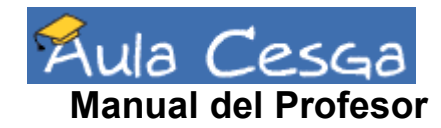

Por favor, mándenos sus comentarios, sugerencias y mejoras a teleensino@cesga.es

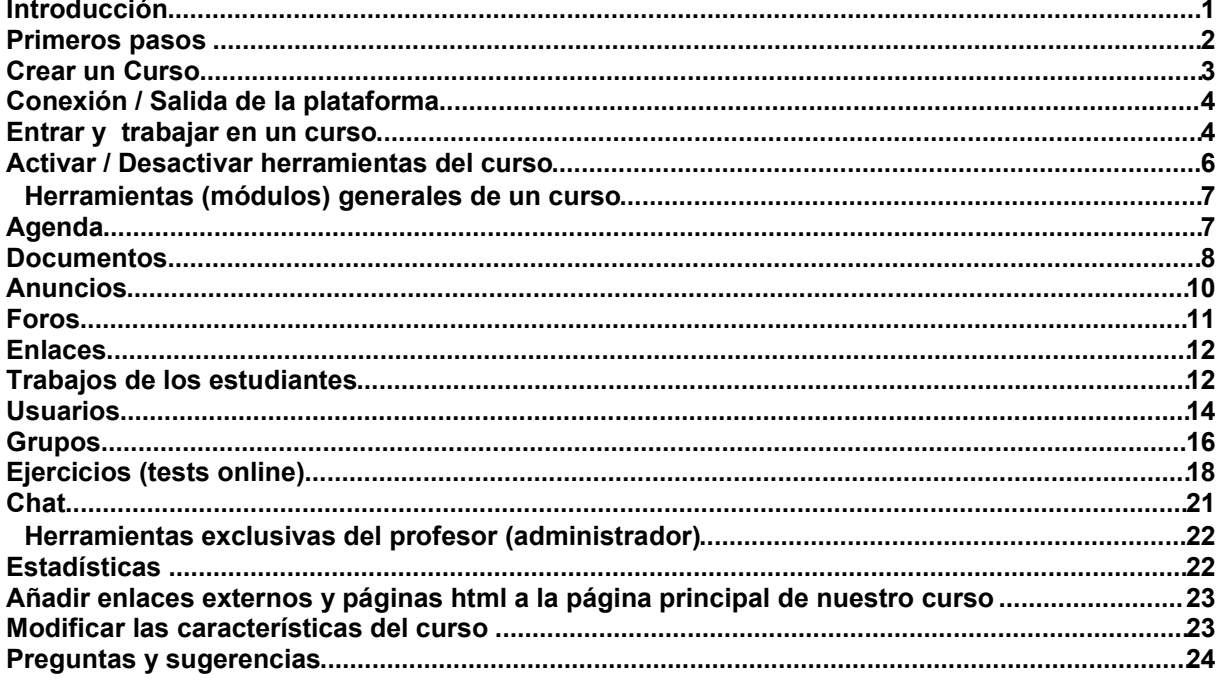

## **Introducción**

Aula Cesga es un Sistema de Gestión de Cursos Basados en Web, sobre la herramienta de libre distribución Claroline (classroom online). (http://www.claroline.net) Está pensado par facilitar a los profesores e investigadores crear y administrar webs de cursos desde un navegador (Explorer, Netscape...). Sin ser un "campus virtual", le permite disponer, con una administración muy sencilla, de un espacio de encuentro y trabajo donde compartir herramientas con su grupo de estudiantes, un "aula" complementaria a sus sesiones presenciales, accesible las 24 horas del día.

Con Aula Cesga, Vd. puede:

- · Almacenar y organizar documentos -textos, audio, video- en cualquier formato (DOC, PDF, HTML, SXW, AVI...)
- · Administrar foros de discusión públicos o privados
- Gestionar una lista de enlaces
- · Crear grupos de trabajo independientes
- **Elaborar tests online**
- Estructurar una agenda con tareas y fechas clave
- Publicar en un tablón y enviar a todo sus estudiantes avisos importantes
- · Hacer que los estudiantes envíen sus trabajos a un área común o tengan sus áreas privadas de trabajo
- · Enlazar su curso con otras webs y/o herramientas externas a Aula Cesga

Desde el punto de vista de habilidades informáticas, Vd. sólo necesita saber manejar su navegador favorito. Se le pedirá que escriba en cuadros de texto, que pulse en "OK", y que prepare, en su ordenador y de forma habitual, (sin necesidad de estar conectado) documentos para más tarde subirlos a su curso web. Nada más.

Muchos profesores/as se familiarizan con el Aula Cesga en dos o tres horas sin ninguna formación técnica especial. De este modo, Vd. puede concentrarse en lo que es realmente importante para un profesor/a: el contenido de sus cursos y un buen entorno educativo, a la vez que conserva su autonomía y no necesita un equipo técnico para gestionarle su curso web.

El presente Manual del Profesor/a hace un listado de todas las funciones del Aula Cesga para el profesor/a y explica cómo funcionan. También puede ser útil echar un vistazo al *Manual del estudiante* para ver las cosas desde su punto de vista.

## **Primeros pasos**

Para comenzar a utilizar Aula Cesga, necesita estar registrado en el sistema. Esto sólo es necesario una vez, y a partir de ahí, podrá volver a entrar únicamente introduciendo su nombre de usuario y clave en la pantalla de entrada. Le explicamos cómo hacerlo:

Como profesor, cuando entre por primera vez en Aula Cesga será para hacer dos cosas "a la vez":

- 1- Inscribirse como usuario
- 2- Solicitar un curso para poder utilizarlo en el Aula Cesga

Estas dos operaciones se hacen de forma simultánea, al pulsar en*Inscripción*. Tendrá que completar un formulario donde se le pide que escriba sus datos: apellidos, nombre, nombre de usuario (procure recordar éste, puesto que será el que tenga que introducir cada vez que quiera volver a su aula), clave (también necesaria para entrar posteriormente), correo electrónico y estatus.

No olvide seleccionar en el *estatus*, la opción "Crear sitios de cursos (profesor)" del menú desplegable que aparece. De no hacerlo así, Vd. sólo se registraría como estudiante y no como profesor.

Una vez que esté registrado y quiera hacer más cursos, únicamente tendrá que pulsar en la opción "Crear el sitio de un curso", como indica la sección "Crear un curso".

# **Crear un Curso**

Si Vd. no está registrado como usuario en Aula Cesga, lea el capítulo anterior "primeros pasos" para hacerlo.

#### **La creación de cursos en la plataforma Aula Cesga está disponible para aquellos profesores e investigadores gallegos que lo soliciten.**

Si Vd. está ya registrado en el sistema como profesor, entre con su nombre de usuario y clave en http://aula.cesga.es. Una vez ahí, pulse en la opción "Crear el sitio de un curso". Le aparecerá el siguiente formulario:

## Crear una web de curso

#### Todos los campos son obligatorios

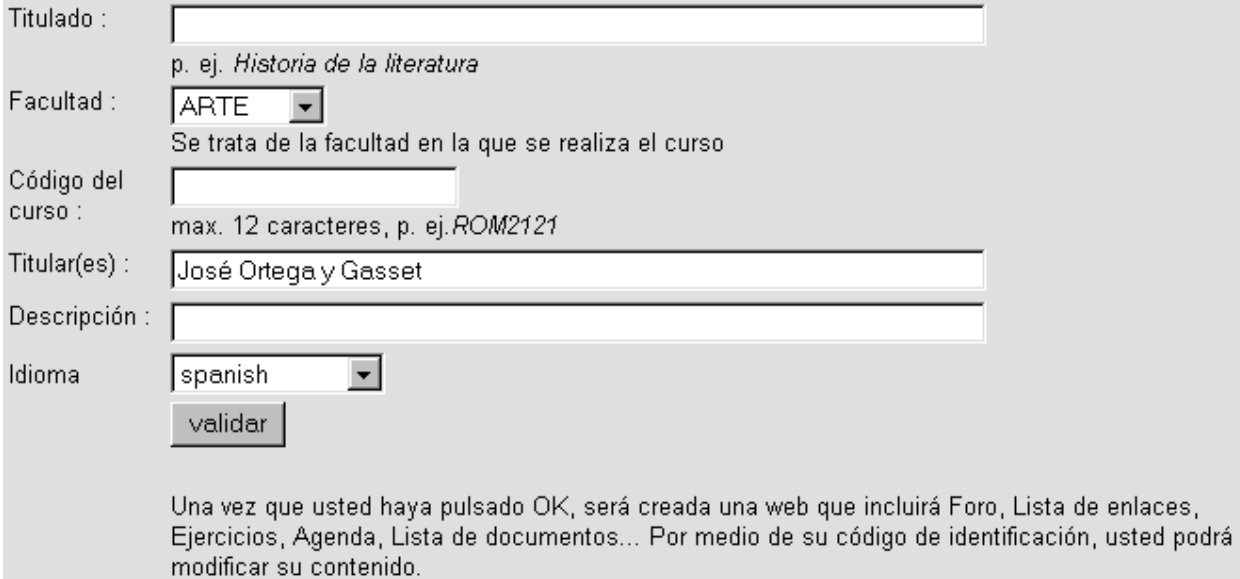

- · Título del curso: Proporcione un título a su curso
- · Breve descripción del curso: Resuma en un párrafo la temática del curso.
- · Código del curso: Escriba el código del curso. Si no lo tuviera, escriba un nombre corto, por el que pueda identificarlo. Dicho código aparecerá en el encabezado del curso.
- · Facultad/Centro educativo: Introduzca el nombre de la facultad o institución en el que trabaja
- · Profesor/es titulares del curso: Enumere los profesores/as que van a impartir el curso.
- · Correo electrónico: Proporcione una dirección de correo electrónico válida, pues a través de la misma se le harán llegar los nombres de usuario y contraseña del curso que usted haya solicitado.

Toda esta información podrá modificarla una vez creado el curso, en la sección "características del curso".

Una vez que usted haya rellenado el formulario, pulse en "Crear". Un nuevo mensaje en la pantalla le confirmará que la creación de su curso ha sido solicitada. En poco tiempo (normalmente no más de un día laborable), recibirá un correo electrónico confirmándole la creación de su aula, para que

pueda comenzar a utilizarla inmediatamente.

En el enlace "Ayuda" puede obtener información adicional sobre este paso. Si tuviese algún problema en este proceso, póngase en contacto con los administradores de Aula Cesga (teleensino@cesga.es )

# **Conexión / Salida de la plataforma**

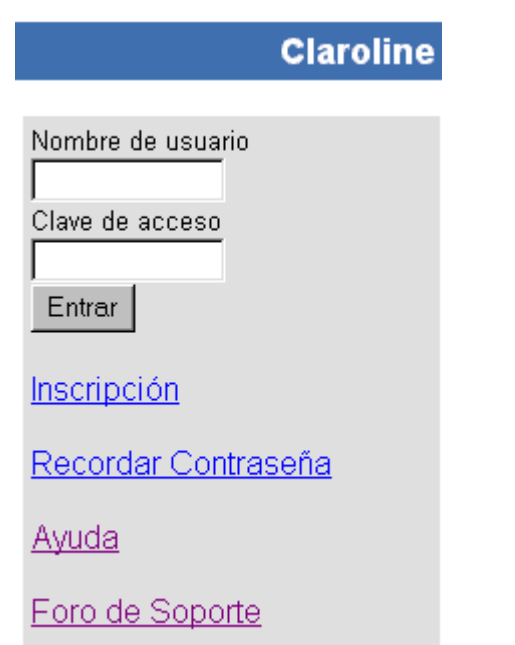

Cada vez que vuelva a Aula Cesga y desee entrar en su curso, necesitará introducir su nombre de usuario y clave. Recuerde que es importante recordar si utilizó mayúsculas o minúsculas. **Si no recuerda sus datos de conexión, pulse en el enlace "Recordar contraseña"**, en la página de entrada del curso, bajo los cuadros de entrada de su nombre de usuario y clave de acceso. Aparecerá una ventana donde tendrá que introducir el correo electrónico con el que se inscribió en Aula Cesga para que inmediatamente le lleguen por correo electrónico sus datos.

Si desea crear un nuevo curso debe volver a rellenar el mismo formulario de solicitud de un nuevo curso. Si por el contrario desea borrar un curso existente póngase en contacto con el administrador/a.

**Al terminar su sesión de trabajo en sus cursos, no olvide pulsar en la opción "Salir de la Sesión" de la barra superior** ( o bien en a la página de inicio del Campus pulsar en "Salir"), para cerrar su sesión.

# **Entrar y trabajar en un curso**

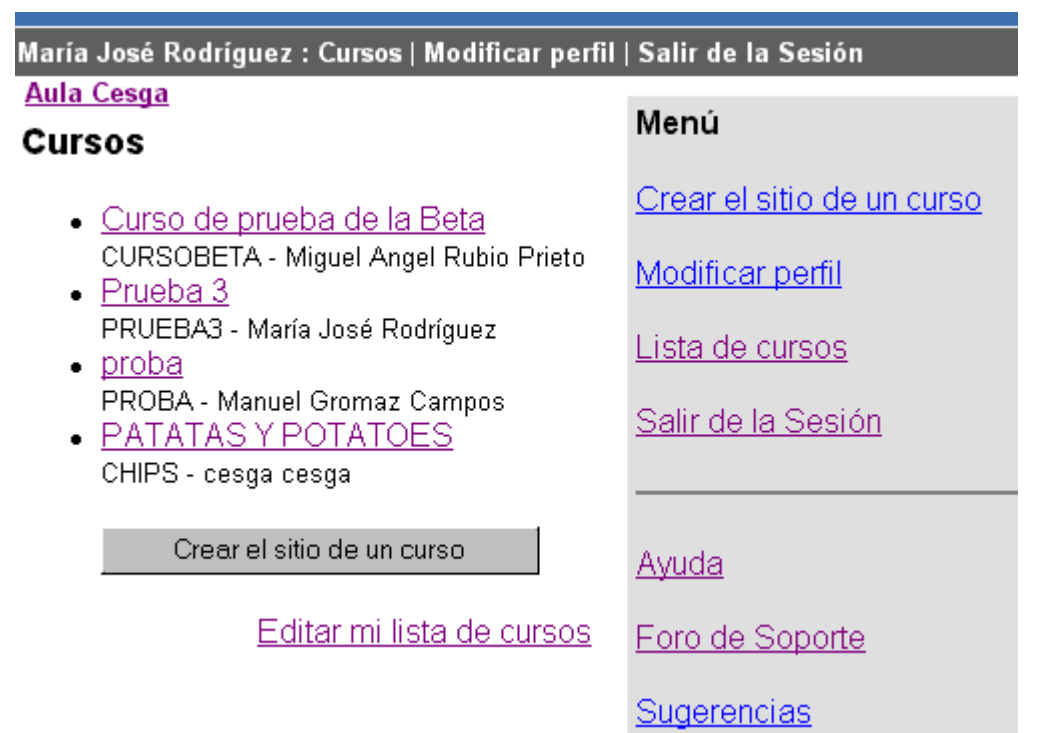

Cuando ya ha introducido su nombre de usuario / clave y ya tiene un curso creado, verá su página, con una lista con todos sus cursos y a la derecha, un menú con opciones generales.

Para administrar un curso, pulse sobre el nombre de éste en la lista.

Al pulsar en el nombre del curso, entramos en la página principal del curso. Esta contiene un menú superior con información sobre su nombre, enlaces a la lista general de sus cursos, modificar su perfil y salir de la sesión. Debajo aparece el nombre del curso actual y profesor/es responsable/s del curso.

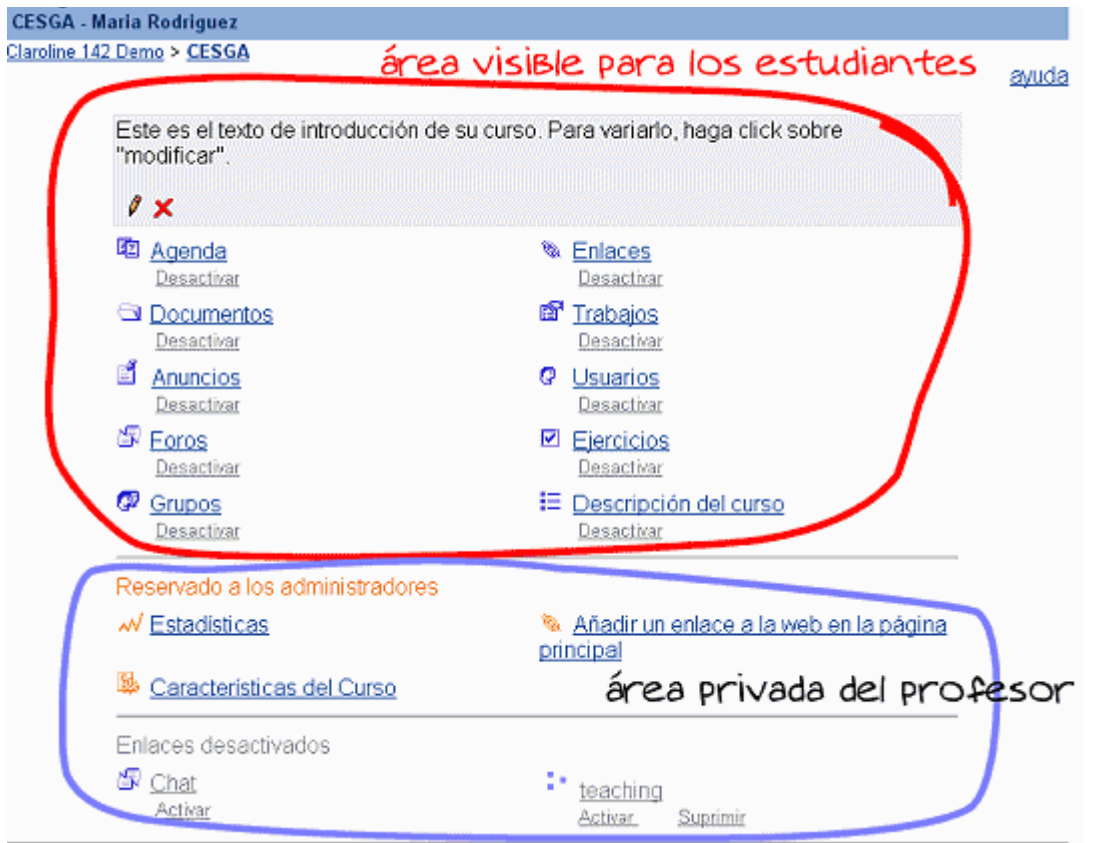

En la parte principal, aperecen todos **los módulos que son visibles para los estudiantes, (los que aparecen por encima de la línea sobre "Reservado a profesores"),** pero también tiene más opciones disponibles, las dos partes inferiores que aparecen en esta pantalla. En cualquier momento, el profesor puede decidir qué módulos son visibles para los estudiantes y cuales no. (para ver más detalles sobre esto, consulte el apartado *Activar / Desactivar componentes del curso*.

**Nota:** Si Vd. ve el curso desde el punto de vista de un estudiante, (los enlaces a las distintas herramientas del curso no tienen la palabra "desactivar" bajo ellos, ni se le permite editar, modificar, desactivar o borrar su contenido), probablemente es porque bien el *nombre de usuario* o la *contraseña* que ha introducido son incorrectas. Trate de volver a introducir la combinación válida. Si no recuerda estos datos, pulse en el enlace "Recordar contraseña", en la página de entrada del curso.

En el espacio principal de la página aparece: un texto de introducción al curso (que tendrá que modificar) y las herramientas (o módulos) que puede usar.

*Para cambiar el texto de introducción de su curso*

- Pulse en Modificar para cambiar el texto que aparece Añada o borre el texto, después pulse en "Validar" para actualizar el texto de introducción. **Nota:** Es posible añadir estilos (negrita, cursiva, etc.) por medio de etiquetas de html, por ejemplo *<b>Esto está en negrita*</b>, o en *<i>Cursiva*</i> o incluso una imagen.
- Los enlaces que comiencen por "'http://' y las direcciones de correo electrónico que contengan la arroba '@' serán pulsables automáticamente.
- Pulse en "Borrar" para eliminar el texto de introducción para el curso. **Nota:** No se requiere confirmación -¡así que cuidado al borrar!

# **Activar / Desactivar herramientas del curso**

Las herramientas (módulos) activos del curso aparecen en color en la parte superior de la página principal del curso con un enlace "desactivar" en pequeño justo debajo.

Las herramientas (módulos) desactivados aparecen en gris en la parte inferior de la página principal del curso con el enlace "Activar" en pequeño justo debajo.

Los módulos Activos son los que pueden ver los estudiantes. Los módulos Desactivados son invisibles para los estudiantes.

Depende de cada profesor el decidir qué componentes del curso están activos para cada curso y en qué momento.

*Para Desactivar un componente:* Pulse en el enlace Desactivar bajo del nombre del componente. *Para Activar un componente:* Pulse en el enlace Activar bajo del nombre del componente.

Los componentes Desactivados son también funcionales y Vd. puede usarlos y modificarlos. Por ejemplo Vd. puede subir documentos a su herramienta de repositorio de documentos aunque esté desactivada. Desactivado sólo significa que es invisible para los estudiantes.

En las siguientes páginas describiremos cada una de estas herramientas (o módulos) de las que dispone Aula Cesga. Recuerde que en todo momento podrá decidir cuales usar o cuales no, desactivándolas cuando así lo considere. (ver apartado "Activar/desactivar Componentes de Curso").

# *Herramientas (módulos) generales de un curso*

# **Agenda**

**Claroline 142 Demo** 

Maria Rodriguez : Cursos | Modificar perfil | Salir de la Sesión

cesga

**CESGA - Maria Rodriguez** 

Claroline 142 Demo > CESGA > Agenda

## Agenda

agosto 19, 2003 at 09:10 AM

## Añadir un evento

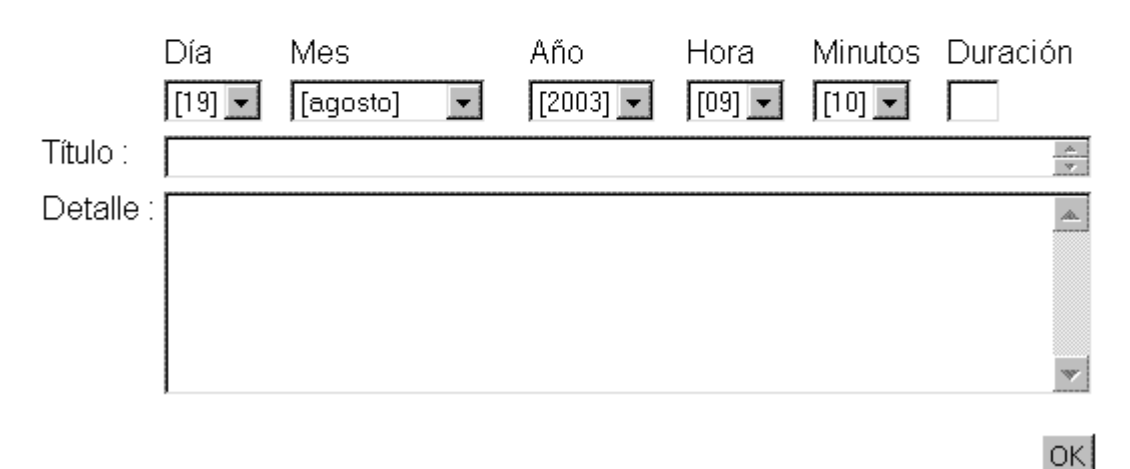

#### *Para añadir una cita en la agenda*

- Seleccione el Día en el menú desplegable
- Seleccione el Mes en el menú desplegable
- Seleccione el Año en el menú desplegable
- Seleccione la Hora correcta en el menú desplegable
- Seleccione los Minutos en el menú desplegable
- · Introduzca la duración del acto (opcional)
- Introduzca un título para esta cita
- · Introduzca los detalles de la cita
- Pulse en Validar

Aparecerá la nueva cita en la agenda

*Para modificar una cita de la agenda*

- Pulse en el enlace Modificar al lado de la cita de la agenda que quiere cambiar
- · Haga los cambios deseados
- Pulse en Validar para aceptar los cambios

*Para borrar una cita de la agenda*

Pulse en el enlace Borrar al lado de la cita de la agenda que quiere borrar Nota. No se requiere confirmación -¡así que cuidado al borrar!

## **Documentos**

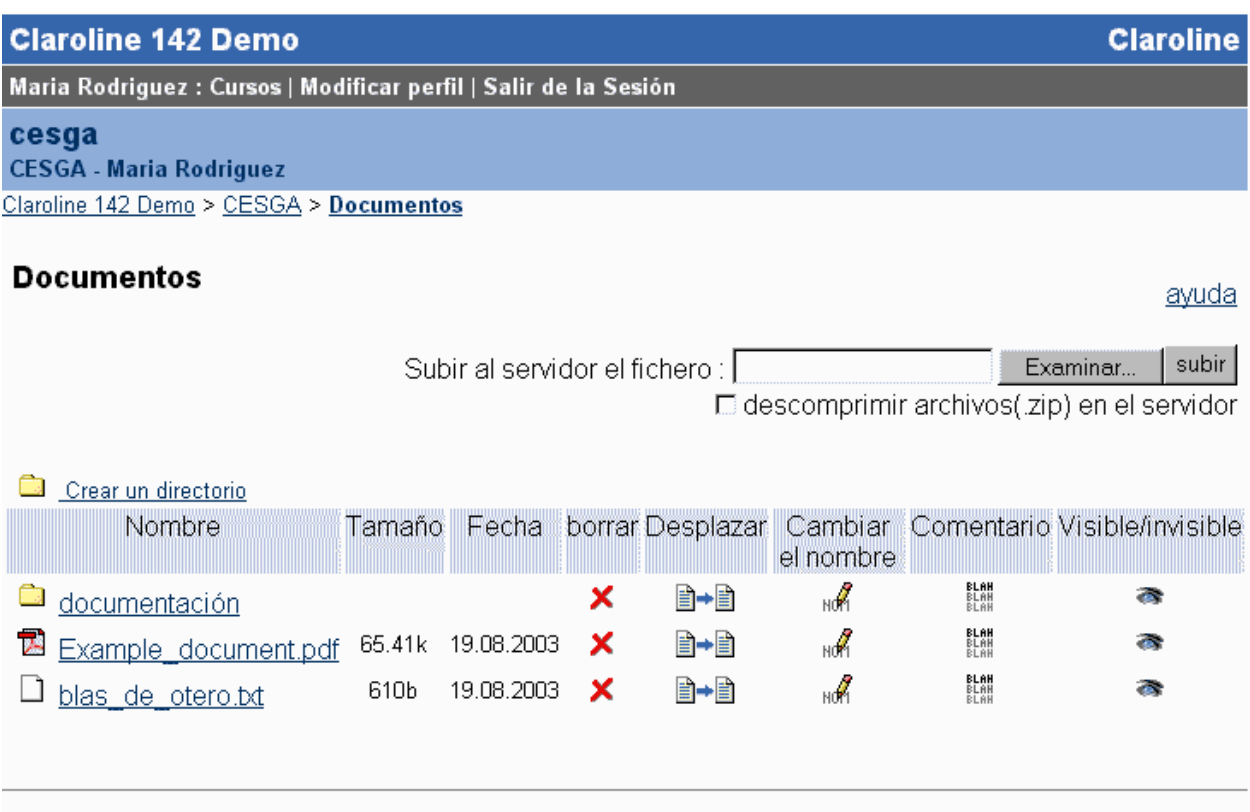

Responsable : Thomas De Praetere

Usa la Plataforma Claroline @ 2001 - 2003

Este módulo proporciona una herramienta fácilmente comprensible para organizar archivos o

*Centro de Supercomputación de Galicia: e-Learning*

documentación que quiera poner a disposición de sus alumnos. Se pueden crear muchos directorios, y tener directorios dentro de directorios (subdirectorios) para poder agrupar los archivos de forma lógica. De algún modo es una especie de FTP simple, donde sólo los administradores del curso pueden subir archivos: documentación (textos, imágenes, sonidos, videos), apuntes, tareas, etc. Tenga en cuenta que puede almacenar archivos en cualquier tipo de formato aquí, pero que debería asegurarse de que sus alumnos dispongan de un programa (por ejemplo, Adobe Reader si envía PDFs, o un procesador de textos si envía archivos RTF) con el que visualizar los archivos que Vd. Pone en este módulo.

Se puede:

- x · Borrar
- Mover los archivos de un directorio a otro
- · Renombrar archivos
- · Añadir una descripción a cada archivo. (Muy útil si el nombre del archivo no es lo suficientemente clarificador
- · O hacer invisibles algunos archivos para sus alumnos. (Opción útil si quiere controlar la disponibilidad de los archivos durante determinadas fechas).

*Para crear un directorio (carpeta)*

- · Pulse en el enlace "Crear un directorio"
- · Introduzca el nombre del directorio en el cuadro de texto resaltado en otro color
- Pulse en OK

*Para almacenar (subir) archivos en un directorio*

- Pulse en el nombre del directorio donde quiera subir sus archivos.
- · Pulse en el botón "Examinar...", a la derecha
- · Navegue por los directorios de su PC hasta el archivo que Vd. quiere subir al curso
- · Pulse en el botón "subir" una vez que seleccione el archivo.

El procedimiento de archivado debería estar completo y Vd. podrá ver el archivo recién subido.

**Nota:** Hay restricciones en cuanto al tamaño de los archivos. Los documentos no deberían ser mayores de 10 Megas para poder subirlos, la cantidad total de archivos de su curso no debe superar los 30 Megas. Si necesita aumentar estas cantidades, póngase en contacto con su administrador del campus.

#### *Para renombrar ficheros*

- Pulse en el icono  $\mathscr I$  en la línea correspondiente al archivo que quiere renombrar.
- · Introduzca el nombre deseado. (Cuidado, no debería cambiar la *extensión* del archivo .doc, .pdf, .ppt, etc. - o sus alumnos no podrán verlo correctamente.)
- Pulse en OK para aceptar el cambio de nombre.

#### *Añadir un comentario*

- · Pulse sobre el icono de comentario en la línea correspondiente al archivo al que quiere añadir un comentario o explicación de su contenido.
- · Escriba el comentario en el cuadro de texto.
- Pulse en OK para añadir el comentario.

#### *Para ocultar archivos a los usuarios del sistema*

- Pulse en el icono (ojo abierto) en la columna Visible/Invisible correspondiente al archivo que quiere ocultar.
- El icono debería haber cambiado a  $\bullet$  (ojo cerrado) y la información del archivo cambia a color gris. Ya es invisible para los alumnos.

*Para hacer visible un archivo a los usuarios del sistema.* 

- Pulse en el icono <sup>en en</sup> en la columna Visible/Invisible correspondiente al archivo que quiere mostrar.
- · El icono debería haber cambiado a un ojo abierto. Ya es visible para los alumnos.

*Para mover un archivo de un directorio a otro (Necesita haber creado previamente el directorio de destino)*

- · Pulse en el icono Mover en la línea correspondiente al archivo que quiere mover.
- · En el menú desplegable que aparece, seleccione el directorio donde desea que se coloque el archivo.

#### *Para borrar un archivo o carpeta*

Pulse en el icono  $\mathsf{\times}$  bajo la columna Borrar en la línea correspondiente al archivo que quiere borrar.

*Para enviar varios archivos de una sola vez*

· Antes debe comprimir los archivos que desee enviar (incluso si es todo un conjunto de archivos en diferentes carpetas) en su ordenador. Comprímalos en formato ZIP. Una vez hecho, siga el proceso habitual para subir el archivo al módulo de documentos de Aula Cesga, pero esta vez marque "descomprimir archivos (.ZIP) en el servidor" antes de pulsar en el botón subir. Pulse en "subir".

# **Anuncios**

Este módulo le permite tener un tablón de anuncios importantes (recordatorios, avisos, etc. ) para todos los componentes de su curso, alumnos y profesores. En él, sólo los profesores podrán publicar.

Para añadir un anuncio

- · Introduzca el texto en el cuadro
- Pulse en el cuadro ' Enviar por email este anuncio a los estudiantes registrados' si quiere que se envíe el aviso también por email a sus estudiantes. Esto puede ser muy útil para aquellos que no revisan frecuentemente el tablón de anuncios.
- · Pulse en "OK"

Para modificar un anuncio publicado

- Pulse en Modificar, debajo del anuncio que quiera modificar.
- · Haga los cambios deseados
- · Pulse en "OK"

Para borrar un anuncio publicado

· Pulse en "Borrar", debajo del anuncio que quiera borrar. Nota. No se requiere confirmación -¡así que cuidado al borrar!

El enlace "Avisos a usuarios determinados" le permite enviar un anuncio a un grupo de alumnos, sin que aparezca en el tablón general. Vd. también recibirá una copia del mensaje que haya enviado en esta sección. Esto puede ser útil para enviar un mensaje específico a un grupo de alumnos, recordándoles algo, o pidiendo algo concreto, sin tener que informar al resto.

# **Foros**

Pulse en la opción 'Foros'

Para enviar mensajes, use los foros de la misma manera en que lo haría un alumno (Ver *Manual del Estudiante*)

Para administrar los foros (crear, borrar foros, cambiarles el nombre...), pulse en "Administrar"

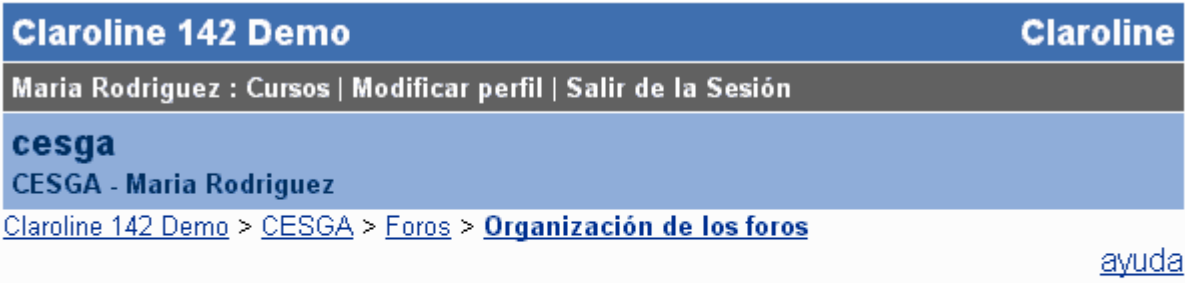

# Organización de los foros

## Categoría de los foros

Para añadir foros, haz click en "Foros" en la categoría escogida. Una categoría que no tenga foros no podrá ser vista por los estudiantes

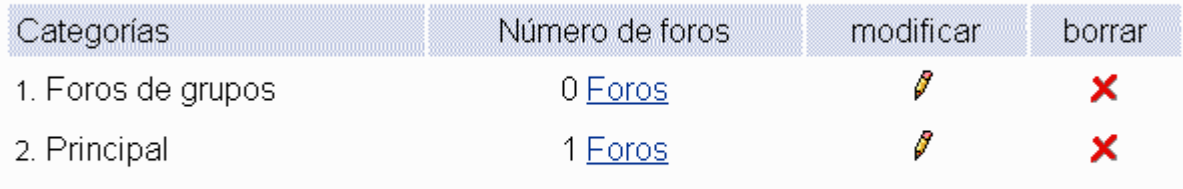

## Añadir una categoría

añadir Categoría : I

Para añadir una categoría

- · Introduzca un nombre de categoría en el cuadro de texto
- Pulse en el botón Añadir
- · Su nueva categoría NO APARECERÁ A SUS ESTUDIANTES HASTA QUE NO ASIGNE FOROS A LA MISMA!

Para borrar una categoría

Pulse en el botón Borrar **Nota:** No se requiere confirmación -¡así que cuidado al borrar! Para modificar una categoría

- · Pulse en Modificar
- Cambie el nombre de la categoría
- Pulse en OK

Para Añadir/Modificar/Borrar foros individuales dentro de una categoría

Pulse en Foros

Las opciones funcionan del mismo modo que las ya descritas.

**Nota:** Cuando algún alumno de su curso escriba un mensaje en algún foro, todos los profesores recibirán un aviso en su correo electrónico para que visiten esa sección.

## **Enlaces**

Este módulo le permite tener una colección de enlaces de interés para sus alumnos.

*Para añadir un enlace*

- Introduzca la dirección del enlace, p. ej. http://www.google.com/
- Introduzca el nombre del enlace (se utilizará para hacer el enlace)
- · Introduzca una breve descripción del contenido del enlace
- Pulse en OK

*Para borrar la lista completa*

- Marque la opción Borrar completamente la lista
- Pulse en OK Nota. No se requiere confirmación -¡así que cuidado al borrar!

# **Trabajos de los estudiantes**

Este módulo permite a los estudiantes enviar documentos a la plataforma, pudiendo ser compartidos (o no, dependiendo de las preferencias del profesor) con el resto de los participantes. Esto puede ser muy útil para pedir a sus estudiantes que envíen documentos y archivos que elaboren para su curso.

*Para modificar las instrucciones que se le dan al estudiante*

- Pulse en el icono (Modificar)
- Cambie el texto que aparece
- Pulse en OK debajo del texto que acaba de modificar.

Para borrar las instrucciones, pulse en borrar. Pulse en  $\blacktriangleright$  (Borrar). No se requiere confirmación -jasí que cuidado al borrar!

*Opciones y visibilidad de los trabajos*

Vd. Tiene la opción de crear carpetas en este módulo, así como de editar, mover, o borrar los documentos que envíen sus estudiantes a este módulo. El modo de hacer carpetas o mover documentos de sitio es similar al del módulo documentos.

Cuando un estudiante publica (sube) un documento en este módulo, únicamente puede verlo él/ella y los profesores del curso, es decir, si otro alumno se conecta a esa sección, no podrá verlo. Esto facilita la opción de privacidad de los trabajos.

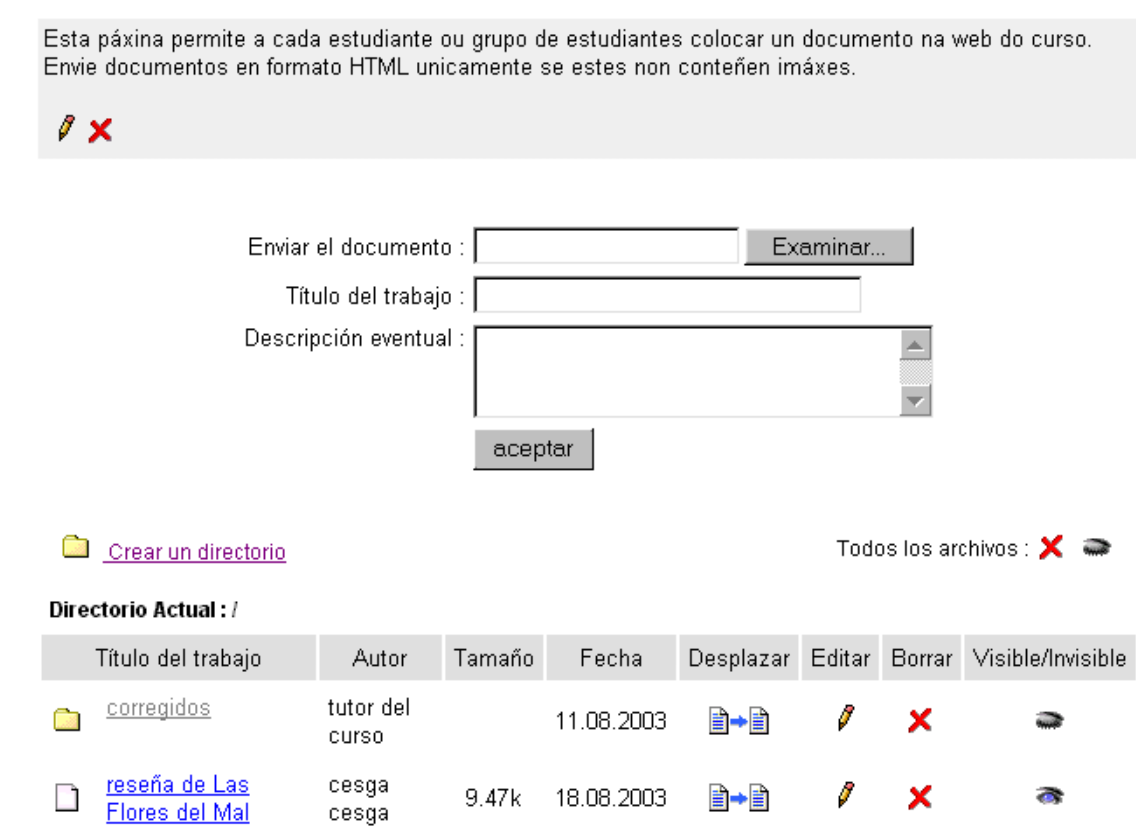

Este trabajo lo realizaron los miembros del grupo 1.

Sin embargo, Vd. Como profesor puede decidir que todos los alumnos de su curso puedan ver determinados trabajos enviados a este módulo. Para ello, pulse en el icono del ojo cerrado (invisible) para que aparezca como un ojo abierto (visible). También podrá notar que el título del trabajo pasa de aparecer en color gris (invisible) a color azul (visible).

La creación de las carpetas en este módulo tiene dos utilidades principales:

- Ayudarle a organizar los trabajos que envíen sus estudiantes a este módulo.
- Poder agrupar los trabajos para revisarlos / corregirlos. (Vd. Podría crear carpetas "invisibles" para los alumnos y en ellas almacenar los trabajos que corresponden a una evaluación, plazo de entrega, etc.)

#### **Recuerde que el autor de un trabajo podrá editar o borrar el archivo que envió a este módulo, hasta que Vd. decida moverlo a una carpeta "invisible".**

También puede borrar todos los trabajos en bloque o modificar su visibilidad pulsando en el icono correspondiente en el cuadro "Todos los archivos".

## **Trabajos**

## **Usuarios**

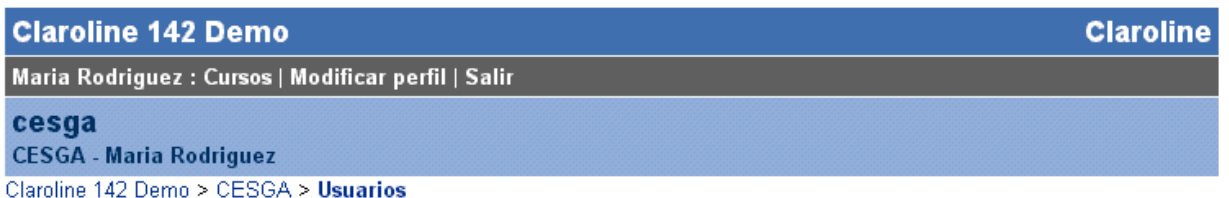

## Usuarios (número : 6)

## Añadir un usuario | Gestión de Grupos

ayuda

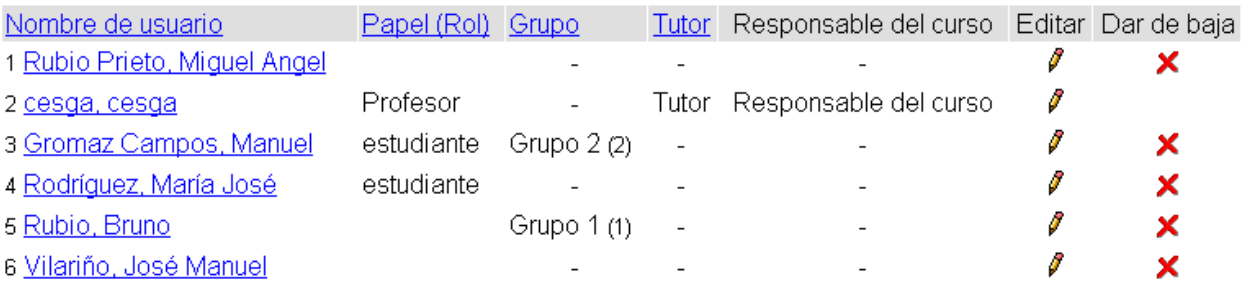

Este módulo le permite controlar quién está registrado en su curso. Pulsando en nombre, papel, grupo o tutor, puede ordenar la lista por estos criterios.

Vd. puede añadir estudiantes (o bien que se registren ellos) al curso. Puede hacerlo de dos modos, de uno en uno, o inscribiendo una lista entera de estudiantes. Le explicamos cómo hacer ambas cosas:

#### *Para añadir un estudiante*

- Pulse en Añadir un usuario
- · Complete los datos personales con un e-mail válido para que el usuario reciba su nombre y clave.
- · Valide los datos

*Para borrar un estudiante*, pulse en "Dar de baja". El estudiante permanecerá en la base de datos principal del campus, pero ya no estará asociado con su curso.

Vd. no puede modificar datos personales de los estudiantes como su nombre y su clave, porque depende de ellos el modificar y corregir sus perfiles.

#### **Para añadir una lista de usuarios**

Si quiere inscribir de una sola vez a todos los alumnos y profesores de su curso en Aula Cesga, siga las siguientes instrucciones:

Previamente, necesita tener **en formato digital** todos los **nombres**, **apellidos** y **correo electrónico** de las personas a inscribir.

1. Abra Microsoft Excel (hacemos este ejemplo con este programa por ser el más conocido y parte de Microsoft Office, pero puede Vd. usar cualquier otro programa que le permita crear archivos con formato csv, como OpenOffice).

Introduzca (o pegue, si los tiene en otro formato) los datos de las personas a inscribir **en este orden**: **APELLIDOS** (los dos en la misma casilla), **NOMBRE**, **CORREO ELECTRÓNICO**. La imagen le sirve de ejemplo de como hacerlo.

#### **Recuerde:**

- **No incluya otros campos** de información (teléfono, dirección, etc.)

- Ponga los campos **en el orden indicado** (apellidos, nombre, correo electrónico). Si no conoce las direcciones de correo de alguno de sus alumnos., deje la tercera columna vacía.

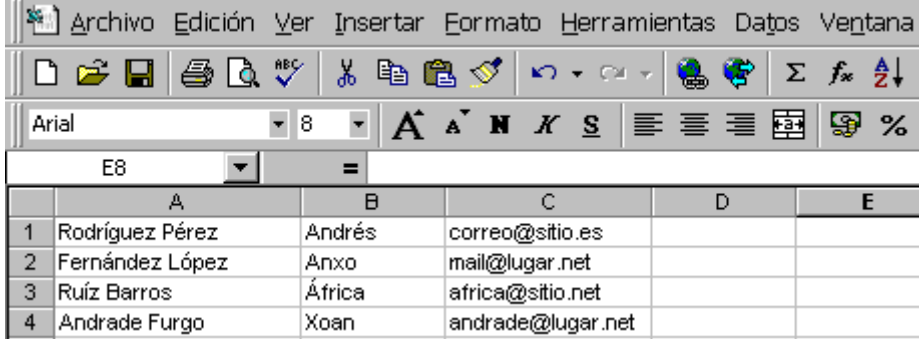

Una vez tenga todos, pulse en el menú ARCHIVO, GUARDAR COMO... y escoja de los formatos posibles el de **CSV (archivos delimitados por comas).**

2. Ya está creada la lista "alumnos.csv". Ahora puede volver a la sección "USUARIOS" de Aula Cesga, y pulsar en el enlace "**Añadir varios usuarios a la vez**" que aparece en la parte superior.

Seleccione el archivo que contiene los datos de sus alumnos pulsando en el botón "examinar". Una vez seleccionado, pulse en el botón "Importar".

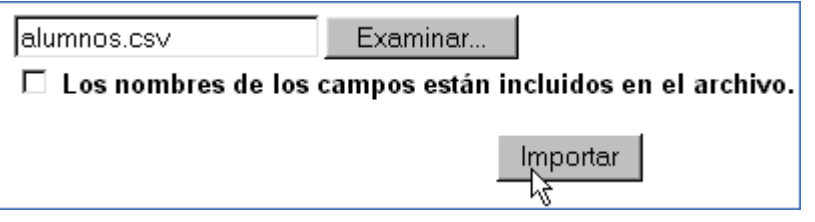

Aparecerá una página de comprobación con la lista de usuarios que va a inscribir:

# Se darán de alta los siguientes alumnos

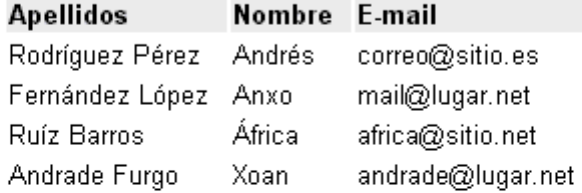

## NUMERO TOTAL DE ALUMNOS A INSCRIBIR: 4

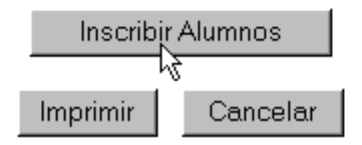

Si observa algún error, pulse en el botón "Cancelar". Así mismo, también puede imprimir la lista. Si todo es correcto, pulse en "Inscribir Alumnos".

Al pulsar en Inscribir Alumnos, obtendrá un listado completo de los alumnos inscritos y de las incidencias que han podido ocurrir en el proceso (p.ej. que un alumno no haya sido inscrito porque estaba ya inscrito, etc.). Las incidencias aparecerán en la última columna, con el código de color que le indica el éxito del proceso (verde, todo correcto, amarillo, inscrito con algún problema, rojo, no inscrito).

#### *Manual de profesor - Aula Cesga 1.4 -*

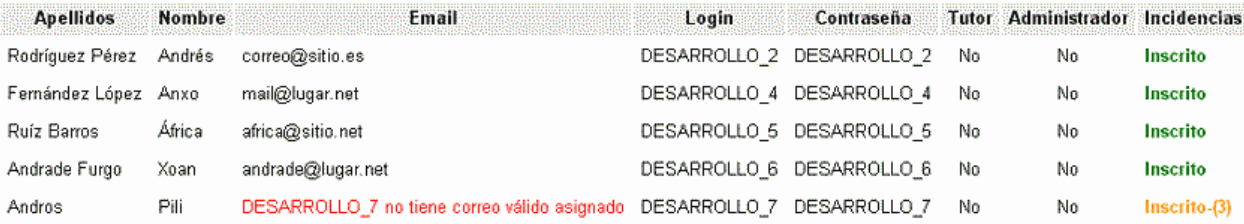

#### Descripción de Incidencias:

- $(1)$ Alumno registrado en el curso pero con dirección de correo errónea o inexistente, no ha podido recibir los datos de su cuenta, póngase en contacto con el.
- Es un usuario ya dado de alta en el sistema, ha sido registrado en el curso con su login y password existentes  $(2)$
- Es un usuario ya dado de alta en el sistema, por lo que no será registrado.Debe poner pronto una dirección de email.  $(3)$
- El alumno ya estaba dado de alta en el curso, por lo que no será registrado de nuevo.  $(4)$

Le sugerimos que imprima este listado. En el caso de que no tuviese el correo electrónico de alguno de sus alumnos, le servirá para poder proporcionarles sus nombres de usuario y claves de acceso.

Nota: Recuerde que si incluyó los correos electrónicos de sus alumnos en este proceso de inscripción, estos recibirán automáticamente sus datos (nombre de usuario y contraseña) para entrar en el curso. Si no es así, Vd. tendrá que comunicárselos.

*Para asignar tutores o administradores en su curso*, lo más fácil es pedir a éstos que se registren como simples estudiantes y entonces pulsar en "Hacer Tutor" al lado de su nombre. También puede registrar sus tutores mediante "Añadir un usuario", pero compruebe que no están ya dados de alta en el sistema en otros cursos.

Ser un tutor no da derechos de administración sobre la web, pero permite ser miembro de más de un grupo (mientras que un estudiante sólo puede ser miembro de un grupo). Esto puede ser útil una vez que Vd. forme sus grupos de trabajo, especialmente cuando utilice la Edición Manual de grupos para asociar tutores a grupos.

*Vd. puede dar derechos de Administración* a cualquier usuario de su curso, tanto si es estudiante como tutor. Pero ¡tenga cuidado! porque esto le permitirá tener tantos derechos sobre la web como tiene Vd: para añadir, modificar ¡o borrar todo el contenido, incluso el propio curso web!

*Vd. puede asignar los papeles (roles)*que considere a cada uno de sus usuarios. Esto no afecta a sus derechos de acceso al curso, pero puede ser muy práctico a la hora de organizar su clase. (Por ejemplo, asistente, tutor, visitante, documentalista, experto, moderador, responsable de grupo...). Al pulsar en el icono del lápiz "editar" al lado de su nombre, podrá hacer estos cambios.

La herramienta usuarios está muy ligada a la de **Grupos**, por razones obvias (los grupos son grupos de usuarios). Sin embargo, se le permitirá crear grupos vacíos aunque todavía no haya alumnos inscritos. De este modo, podrá organizar la estructura de su curso antes de que comience. (Ver Grupos.)

## **Grupos**

Esta herramienta le permite crear grupos de estudiantes y asignarles herramientas de colaboración. Un grupo es una colección de estudiantes que comparten el mismo foro y / o una misma zona de documentación común donde pueden compartir, subir y organizar sus propios archivos. Esta puede ser una opción muy útil para tener secciones privadas de documentación y discusión para subgrupos de participantes en su curso. (Incluso podría hacer que cada alumno tuviese su "area de documentos" privada mediante esta herramienta, creando tantos grupos como alumnos y asignándoles un área de documentos privada a cada grupo.)

## Gestión de Grupos

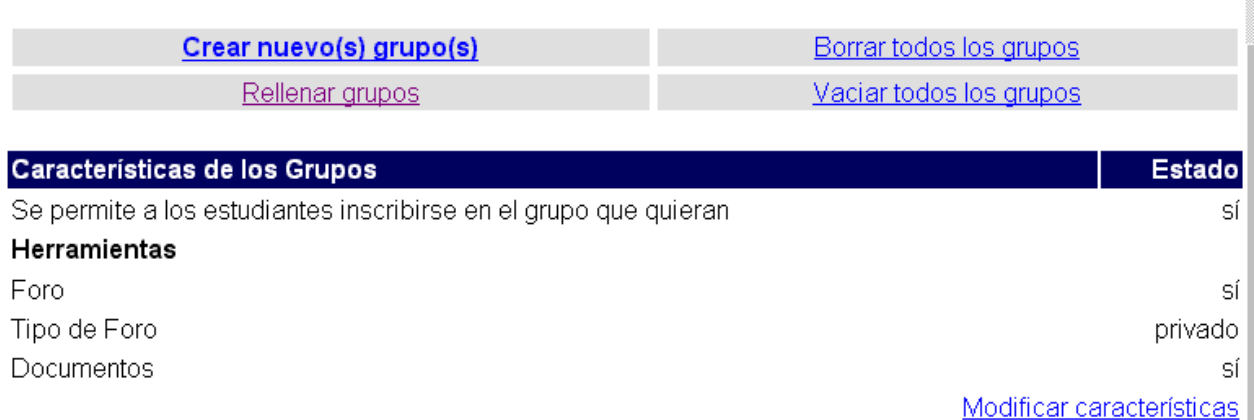

Grupos Registrado max. **Modificar Borrar** I ×  $\overline{2}$ 8 Grupo 1  $\overline{1}$ 8 8 × Grupo 2 g × Grupo 3 1 8

#### 6 Personas registradas en este curso

1 Administrador del curso

*Para crear grupos:*

- Seleccione Crear nuevo(s) grupo(s)
- · Introduzca los valores (no es necesario un máximo, y puede estar vacío, pero entonces no podrás rellenar los grupos al azar porque todo el mundo estará registrado en el primer grupo que tiene un tamaño ilimitado).
- · Haga click en Crear
- Seleccione entonces "Modificar características" para determinar
	- · Si los estudiantes pueden registrarse en el grupo que quieran o prefiere Vd. mismo completar los grupos de forma manual o al azar
	- · Si los grupos disponen de un foro o una zona de Trabajos de los estudiantes o ambas cosas
	- · Si los foros son privados (sólo para los miembros del foro) o públicos (todos los registrados en el curso pueden leer y escribir en ellos)
- · Validez

Si es necesario y su lista de usuarios no está vacía, puede ahora rellenar sus grupos automáticamente bien al azar o editar cada grupo para inscribir uno por uno a los usuarios. Esta edición manual puede hacerse también tras haber rellenado de forma automática o manual para ajustar la composición de sus grupos, ver quién está dónde, cambiar a un estudiante determinado, etc.

Para editar manualmente a un estudiante:

- · Pulse en el icono del lápiz al lado del nombre del grupo (los grupos se tienen que haber creado antes)
- · Modifique el nombre
- · Asigne un tutor (los tutores deben tener derechos de tutor, asignados a través de la Lista de usuarios).
- Escriba una descripción (una tarea, lista de actividades, problema, ....)
- · Mueva a los estudiantes de derecha a izquierda y/o de izquierda a derecha para modificar la composición del grupo
- · Valide
- · Modifique el número máximo de plazas (no se eliminará a los miembros existentes si hay más de las permitidas por el valor que asignó al principio)

Como profesor, Vd. tiene derecho de entrar en todos los foros y áreas de documentación de cada grupo. Los tutores también entrarán en cada grupo, pero la lista de foros mencionará qué grupos están bajo su supervisión.

# **Ejercicios (tests online)**

Este módulo es un *generador de tests online*, que permite crear tests de respuesta múltiple. Sin embargo estos son formativos, porque el sistema no es lo suficientemente seguro para comprobar que quien cubre el test es la misma persona que tiene está registrada. Puede ser una herramienta muy interesante para generar tests de autoevaluación, para que sus alumnos puedan comprobar sus conocimientos.

Hay varios modelos de respuestas disponibles para crear sus preguntas :

- Elección múltiple (Respuesta única)
- · Elección múltiple (Respuestas múltiples )
- **Relacionar**
- Rellenar huecos

Un ejercicio está compuesto por varias preguntas que guardan relación entre ellas.

#### *Para crear un ejercicio*

- Pulse en "nuevo ejercicio"
- · Introduzca el nombre del ejercicio en el cuadro de texto
- Pulse en OK

También puede escoger entre dos modelos de ejercicios :

- Preguntas en una sóla página
- · Una pregunta por página (secuencial)

y diga si quiere que las preguntas sean ordenadas de forma aleatoria en el momento que se haga el ejercicio.

Después, guarde su ejercicio. Vd. verá la administración de preguntas para este ejercicio.

Después de crear su ejercicio, es el momento de crear preguntas para el mismo:

- · Pulse en "siguiente", y aparecerá la página de creación de pregunta.
- · Introduzca el encabezado de la pregunta que quiere realizar
- · Introduzca una descripción o una imagen si lo desea.
- · Seleccione el tipo de pregunta que desea: *elección múltiple (respuesta única), elección múltiple (respuestas múltiples), relacionar, rellenar huecos*.

*Crear una pregunta de elección múltiple*

También se conoce como 'pregunta de respuesta o elección múltiple' MAQ / MCQ.

- · Defina respuestas para su pregunta. Puede añadir o borrar una repuesta pulsando en el botón derecho
- · Marque en la casilla de la izquierda la(s) respuesta(s) correcta(s).
- · Añada un comentario opcional. Este comentario no lo verá el alumno hasta que haya respondido a la pregunta .
- · Otorgue un 'peso' (valor de la respuesta respecto a la totalidad del ejercicio) a cada respuesta. El peso puede ser un número positivo, negativo, o cero.
- · Guarde sus respuestas.

Si desea tener más respuestas posibles, entonces

· Pulse en +Resp para cada respuesta adicional que necesite

Si desea reducir el número de respuestas posibles entonces

- Pulse en –Resp para quitar cada respuesta adicional
- · Marque la casilla correspondiente a la respuesta correcta
- · En la columna de respuesta introduzca el texto para las respuestas posibles a las preguntas
- · En la columna comentario escriba las explicaciones que verá el estudiante si marca esa respuesta.
- · Pulse en Archivar Ejercicio (si ha completado el ejercicio) O en Archivar Pregunta (dentro del ejercicio).

#### *Crear una pregunta de rellenar huecos*

Esto permite crear un texto con huecos. El objetivo es dejar que el estudiante cubra palabras que Vd. ha eliminado del texto .

Para quitar una palabra del texto, y por tanto crear un hueco, ponga la palabra entre corchetes [como esto].

Una vez que el texto se ha escrito y definido los huecos, puede añadir un comentario que verá el estudiante cuando responda a cada pregunta.

Salve su texto, y verá el paso siguiente que le permitirá asignar un peso a cada hueco. Por ejemplo,si la pregunta entera vale 10 puntos y tiene 5 huecos, Vd. puede darle un peso de 2 puntos a cada hueco.

#### *Crear una pregunta de relacionar*

Este modelo de respuesta puede elegirse para crear una pregunta donde el estudiante tenga que relacionar elementos desde una unidad U1 a otra unidad U2.

También se puede usar para pedir a los estudiantes que seleccionen los elementos en un cierto orden.

Primero defina las opciones entre las que los estudiantes podrán seleccionar la respuesta correcta.

Después defina las preguntas que tendrán que ir relacionadas con una de las opciones definidas previamente. Por último, relacione, mediante el menú desplegable elementos de la primera unidad que se relacionen con la segunda.

Atención : Varios elementos de la primera unidad pueden referirse al mismo elemento en la segunda unidad.

Otorgue un peso a cada relación correcta, y salve su respuesta.

#### *Puntuación de los ejercicios*

Tras crear las preguntas, se le pedirá que otorgue un peso (valor) a la totalidad de la pregunta, así como a cada una de las respuestas. La suma de los valores de cada una de las respuestas debería ser igual al valor total que otorgó inicialmente a la pregunta. Es decir, si Vd. otorga a la pregunta un valor de 10, con dos respuestas posibles acertadas, entre otras que son incorrectas, cada una de las primeras puede tener un valor de 5. (5+5).

#### *Modificar o borrar un ejercicio*

Cuando entre en la sección "Ejercicios", podrá en todo momento "modificar" (icono ) o borrar un ejercicio (ico $\bullet$  ).

#### *Reutilizar preguntas existentes*

Vd. puede utilizar las preguntas que haya creado anteriormente para otros ejercicios. Para ello, edite el ejercicio que desee, y pulse en la opción (en la parte inferior de la página) "Reutilizar una pregunta existente". Podrá seleccionar la(s) pregunta(s) que desee.

#### *Ejercicios aleatorios*

En el momento en que se crea / modifica un ejercicio, puede especificar si quiere que las preguntas aparezcan en orden aleatorio de entre todas las introducidas en ese ejercicio.

Eso significa que, si Vd. activa esta opción, las preguntas aparecerán en un orden diferente cada vez que los estudiantes pulsen sobre el ejercicio.

Si Vd. tiene un número elevado de preguntas, también puede hacer que aparezcan sólo X preguntas de entre todas las preguntas disponibles para ese ejercicio.

## *Almacén de Preguntas*

Cuando borras un ejercicio, las preguntas no se eliminan de la base de datos, y pueden ser utilizadas en un nuevo ejercicio, mediante el 'Almacén de Preguntas'.

El Almacén de Preguntas permite reutilizar las mismas preguntas en varios ejercicios distintos.

Por defecto, se muestran todas las preguntas de tu curso. Vd. puede mostrar las preguntas relacionadas con un ejercicio eligiendo éste del menú desplegable "Filtro".

Las preguntas huérfanas son preguntas que no pertenecen a ningún ejercicio.

## **Chat**

Aula Cesga dispone de un pequeño módulo de chat. Aunque éste por el momento no ofrece muchas funcionalidades, puede serle de utilidad en algún momento concreto (sesiones de trabajo síncronas para discutir algún aspecto concreto mediante el diálogo, o bien respuesta de dudas, etc.). En general, para estos usos puede utilizar el módulo de FOROS, que ofrece mayor versatilidad y posibilidades, aunque de forma asíncrona.

Para utilizar el chat, solamente tendrá que escribir, en el cuadro disponible, el texto de su intervención, y pulsar en >> o en la tecla INTRO. El resto de los participantes presentes en el chat podrán ver de forma inmediata su intervención y contestar si así lo desean.

Una opción interesante, sólo disponible para el profesor, es la de*guardar el texto del chat*. Para ello, tras finalizar la sesión de chat pulse en "salvar". El texto aparecerá como un documento de texto en la sección DOCUMENTOS. Así los alumnos que pudiesen participar en directo, pueden leer el desarrollo del mismo.

# *Herramientas exclusivas del profesor (administrador)*

# **Estadísticas**

Esta herramienta le permite hacer un seguimiento del acceso y uso del curso. Únicamente está disponible para administradores/profesores, aunque cada alumno puede ver sus propias estadísticas

**Claroline 142 Demo** 

**Claroline** 

Maria Rodriguez : Cursos | Modificar mi perfil | Salir de la Sesión

## cesga

**CESGA - Maria Rodriguez** Claroline 142 Demo > CESGA > Estadísticas

## **Estadísticas**

## Estadísticas del curso : CESGA

[Mostrar todos] [Mostrar ninguno]

- + Estadísticas del Curso
- + Acceso a este curso
- + Acceso a Herramientas
- + Enlaces
- + Documentos

Responsable : Thomas De Praetere

Usa la Plataforma Claroline @ 2001 - 2003

de acceso en la sección "Modificar perfil".

Este módulo le dará una información general sobre el nivel de acceso a diferentes secciones de su curso. Sin embargo, **si quiere obtener información detallada sobre el acceso a herramientas de cada uno de los participantes de su curso, tendrá que ir a la sección USUARIOS**. Pulsando sobre el nombre de la persona de la que quiera saber más información, aparecerá una ventana con sus datos.

Pulse en el icono  $\mathcal{N}$  "seguimiento", para obtener información sobre su acceso al curso.

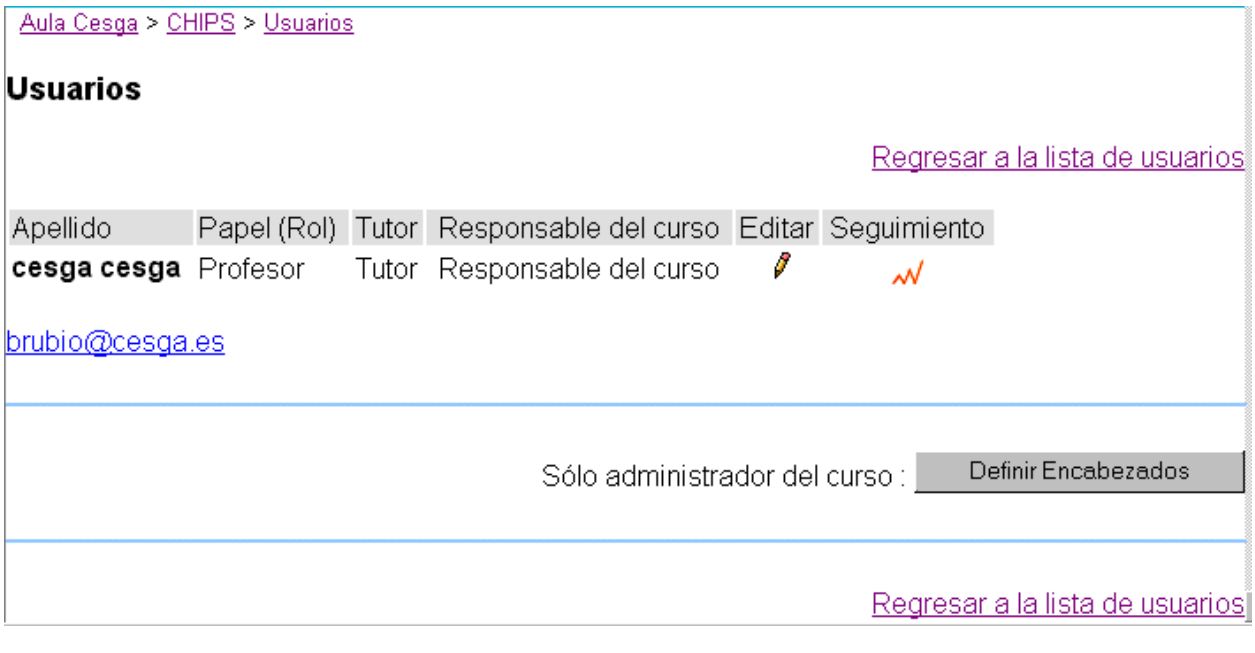

## **Añadir enlaces externos y páginas html a la página principal de nuestro curso**

Mediante la opción "**Añadir un enlace a la web en la página principal**", disponible sólo para los profesores, se puede hacer un enlace a una página HTML que Vd. suba desde su página de inicio del curso. Esto puede ser muy útil para varias cosas:

- · Para añadir de forma sencilla el acceso a una "herramienta" externa a las que disponemos en Aula Cesga (por ejemplo a un videochat, a otros recursos de nuestra institución educativa, a una biblioteca virtual, etc.): *opción "Enlace a una Web"*
- · Para introducir una página html que creemos nosotros desde la página principal de nuestro curso. *Opción "Añadir página"*
- · Para enlazar nuestro curso con otra página de interés (por ejemplo la web de nuestra institución educativa) desde la página principal. *opción "Enlace a una Web"*

*Añadir una página html* (que creemos nosotros en nuestro ordenador)

- · Pulse en el botón "Examinar" y busque el archivo HTML que desea subir al curso
- · Introduzca el texto para crear el enlace
- Pulse en OK

Para eliminar la página, enviar una nueva versión o cambiarla de nombre, no hay de momento otra solución que desactivar la página y comenzar de nuevo todo el proceso. Habrá mejoras en futuras versiones.

#### *Enlace a una Web*

- · En la parte inferior, escriba la URL de la página con la que quiere enlazar (donde comienza por http://) y ponga un nombre para su enlace.
- Pulse validar.

Cualquiera de estas páginas nuevas (o nuevos módulos) que cree puede desactivarse o activarse al igual que las herramientas de Aula Cesga. Así mismo, puede eliminarlas si considera que ya no son necesarias para su curso.

**Nota:** Consulte con los administradores de Aula Cesga para saber qué otras herramientas puede incorporar a su curso a través de esta función: (chat, videoconferencia, f.a.q., etc.)

## **Modificar las características del curso**

Esta opción le permite modificar detalles del curso, además de permitirle eliminar por completo el curso, guardar y controlar el acceso al curso.

## *Modifique*

- · El Código del curso
- El/los profesores
- Título del Curso
- **Facultad**
- · Idioma

como crea conveniente

- · Cambie las **condiciones de confidencialidad del curso**:
	- · Acceso Público = cualquiera puede visitar su web incluso sin matricularse o

registrarse. Esto hace que automáticamente su curso esté enlazado desde la página principal de su Campus.

- · Acceso público, matrícula abierta = los usuarios necesitan matricularse y registrarse en el sistema antes de entrar, pero cualquiera puede hacerlo a través del sistema de auto-registro de su Campus.
- · Acceso privado, matrícula cerrada = sólo la gente que ya está registrada tiene acceso a la web del curso.

*Nota:* Para hacer que los estudiantes se auto-registren pero eliminar a los posibles intrusos. Abra el auto-registro durante una semana, invite a sus estudiantes a que se registren, y después cierre el auto-registro, vaya a la lista de usuarios y elimine a aquellos que no hayan sido invitados.

- Seleccione el idioma en el que desee que aparezcan las páginas (los documentos que Vd. envíe al servidor tendrá que traducirlos si lo desea).
- Pulse en 'Ok'
- · Siga el enlace apropiado.

Si desea eliminar definitivamente el curso al completo.

· Pulse en el enlace al final de la página "Borrar todo el curso".

Si realmente desea eliminar todo el curso

Pulse SI

De otro modo

· Pulse NO

Tenga cuidado porque no hay segundas oportunidades una vez que se pulsa esta opción.

*Para hacer un backup de su curso* (descargar para archivar los contenidos del mismo), pulse en "Hacer Backup del Curso". Se le ofrecerá la posibilidad de descargar sus contenidos en un archivo comprimido (zip).

## **Preguntas y sugerencias**

Si hay alguna pregunta que no hemos resuelto, por favor contacte con:

- Administradores del Aula Cesga: teleensino@cesga.es
- El Foro de apoyo de la herramienta de aulas Claroline: http://www.claroline.net